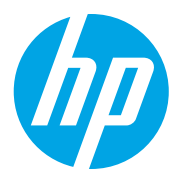

HP Color LaserJet Managed MFP E78223, E78228 HP Color LaserJet Managed MFP E77422, E77428

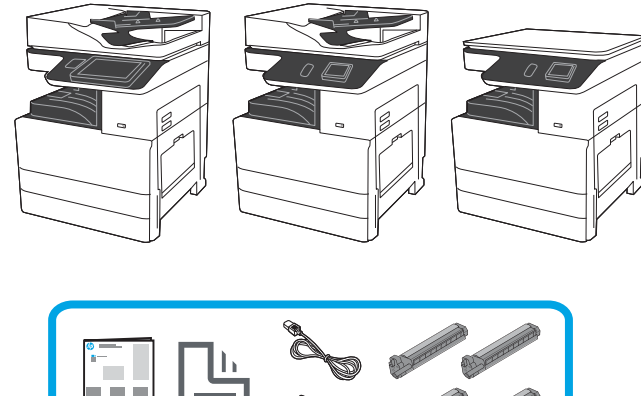

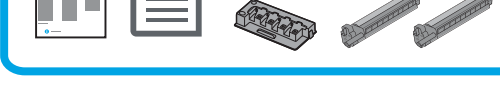

# Installasjonsveiledning for motor

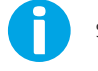

support.hp.com

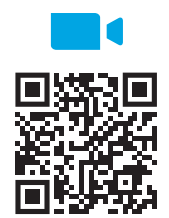

https://www.hp.com/videos/A3install

1

HP anbefaler at du ser på videoen før installasjonen.

### Pakk ut og akklimatiser skriveren.

FORSIKTIG: Før skriveren slås på, må du sørge for at rommet og utstyret holder minst 15 °C. MERK: La skriveren stå på fraktpallen til den er klar til å installeres på en DCF eller et kabinettstativ.

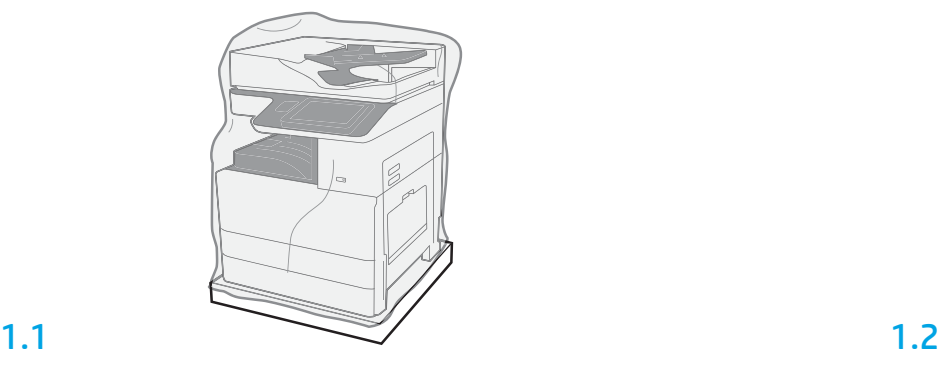

Fjern skriveren, bildetromler, toneroppsamlerenhet og tilhørende maskinvare fra esken. Når du har pakket ut skriveren og tilbehøret, lar du dem akklimatiseres i fire timer.

MERK: Hvis skriveren og maskinvaren ble oppbevart under 0 °C, kan det ta lenger tid å akklimatisere. FORSIKTIG: Ikke fjern frakttapen eller den beskyttende emballasjen før skriveren er installert på en DCF eller et kabinettstativ.

MERK: Bildetromler oppbevares i utskuffområdet under den automatiske dokumentmateren.

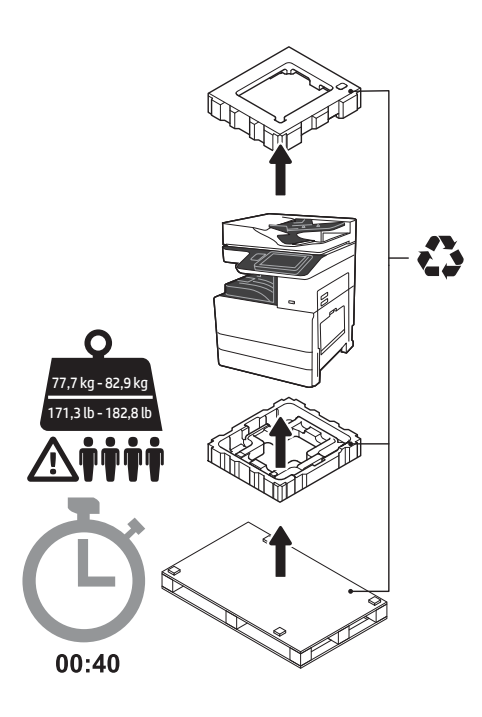

ADVARSEL: Sørg for at arbeidsområdet er fritt for avfall og at gulvet ikke er glatt eller vått. FORSIKTIG: Skrivertilbehøret er tungt. Fire personer må løfte og installere det på den doble kassettmateren (DCF) (Y1F97A) eller kabinettstativet (Y1G17A). Merk: Illustrasjonen i denne veiledningen kan være forskjellig fra din maskin, avhengig av hvilken modell du har.

Trekk den gjennomsiktige beskyttelsesfilmen ned til foten av skriveren for å få tilgang til løftepunktene.

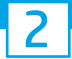

## Gjør DCF-en eller kabinettstativet klart for installasjon.

FORSIKTIG: Vær forsiktig under løfting. Bruk sikre løfteteknikker. VIKTIG: Behold to vingeskruer for sikring av kabinettstativet.

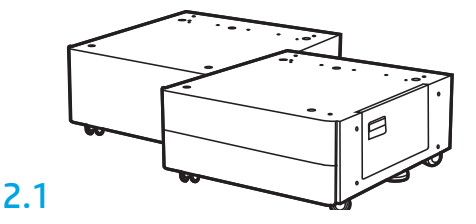

Følg instruksjonene i esken for å pakke ut DCF-en eller kabinettstativet.

2.2

Plasser DCF-en eller kabinettstativet i nærheten av skriveren. ADVARSEL: Sørg for at arbeidsområdet er fritt for avfall og at gulvet ikke er glatt eller vått. MERK: Hvis ønskelig, kan du senke stabilisatorene for å hindre at skriveren flytter på seg.

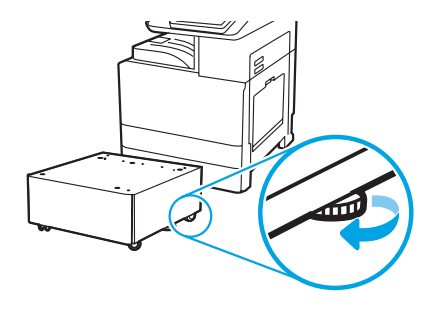

### Installer skriveren på DCF-en eller kabinettstativet.

## 3.1

3

Hold håndtakene i grepene på venstre side av skriveren (1). MERK: Løftehåndtak anbefales, men de leveres ikke med skriveren (håndtakssett: JC82-00538A).

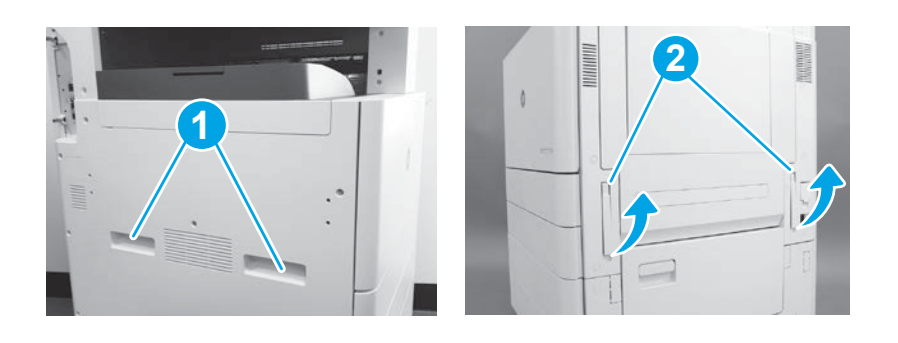

## 3.2

Løft skriveren forsiktig og tilpass den til pinnene og kontakten på tilbehøret. Senk skriveren forsiktig ned på tilbehøret. FORSIKTIG: Skrivertilbehøret er tungt. Fire personer må løfte det og installere det på DCF-en eller kabinettstativet. MERK: På skriveren åpner du alle dekslene og skuffene for å se etter frakttape og emballasje. Fjern all frakttape og emballasje.

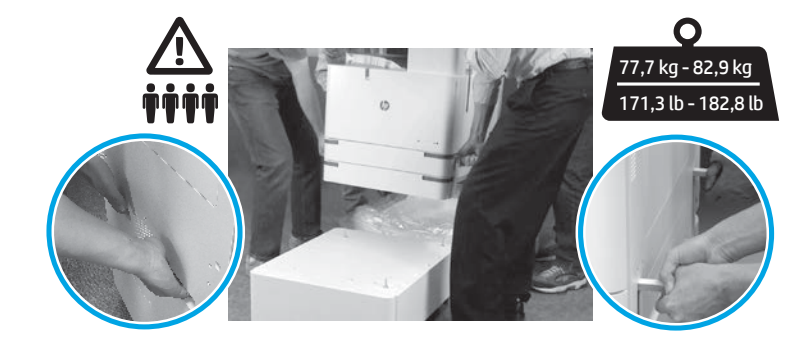

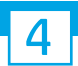

Fjern all emballasje og tape fra motoren.

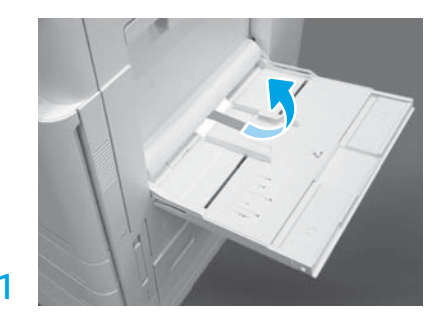

Åpne skuff 1 på høyre side, og fjern deretter polstringen i nærheten av hentevalsen.

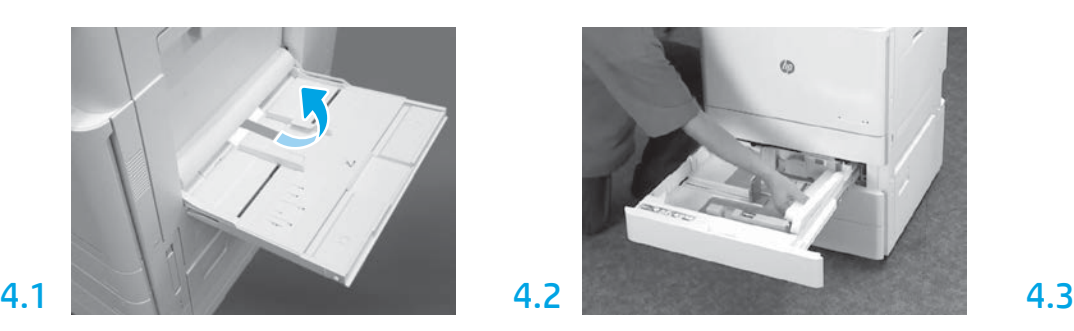

Åpen skuff 2 og 3 og fjern all tape og emballasje.

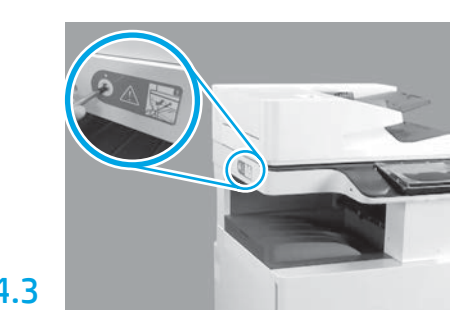

Fjern skruen for skannerlåsen og det røde klistremerket på venstre side av skriveren. ADVARSEL: Skruen for skannerlåsen må fjernes før skriveren slås på.

## Sett inn tonerkassettene.

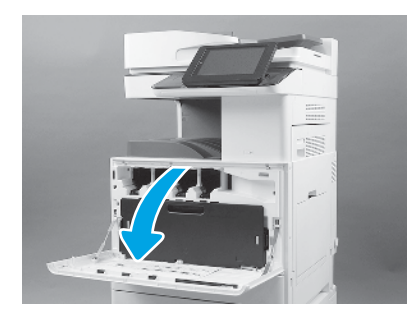

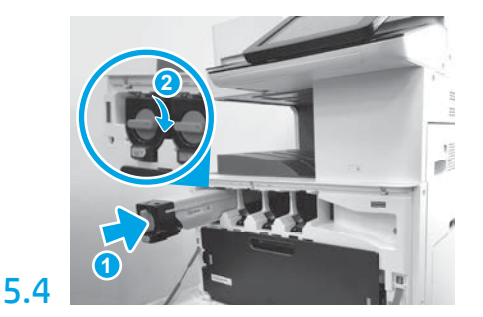

Bruk fargekodingen på skriveren til å installere tonerkassetten i riktig spor. Trykk kassetten godt inn (1). Og lås deretter sperren (2).

MERK: Gjenta de foregående trinnene for å installere de gjenværende kassettene.

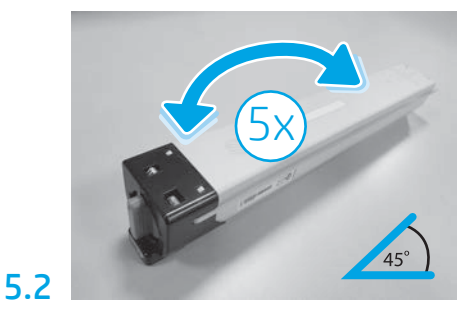

Fjern emballasjen rundt tonerkassetten. Rist tonerkassetten fra side til side fem (5) ganger for å fordele toneren før installasjon.

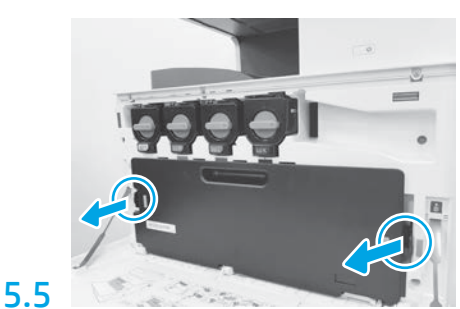

Trykk på sperrene på hver side av toneroppsamlerenheten og fjern den deretter.

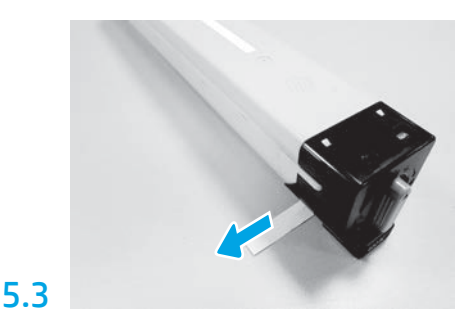

Trekk utover for å fjerne forseglingen på siden av kassetten.

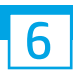

## Installer bildebehandlingsenheten.

FORSIKTIG: Ikke åpne pakken med bildebehandlingsenheten før den er klar til å installeres. Langvarig eksponering for sterkt lys kan skade bildetrommelen og føre til problemer med bildekvaliteten.

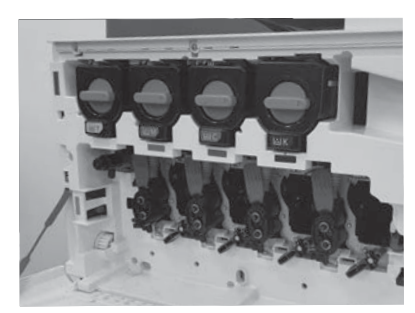

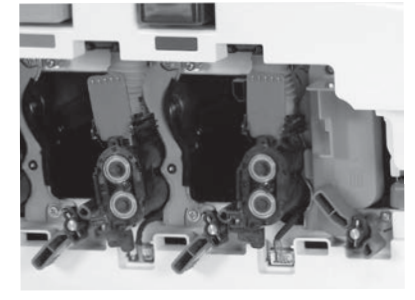

6.1

På motoren roterer du låsen på bildebehandlingsenheten nedover og deretter fjerner du alle de oransje fraktdelene.

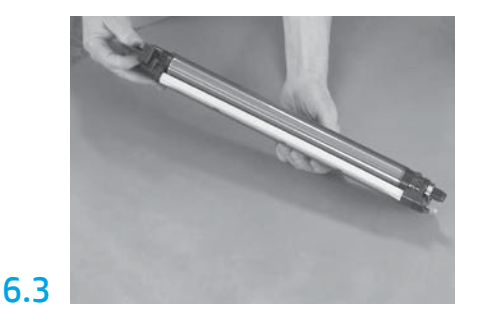

Hold bildetrommelen med en hånd nederst og en hånd på håndtaket foran.

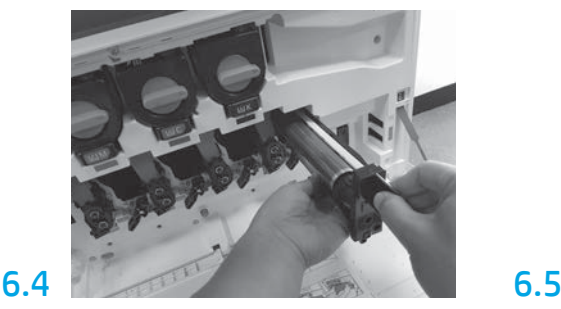

Installer bildetrommelen ved å tilpasse sporet oppå trommelen med skinnen øverst i åpningen.

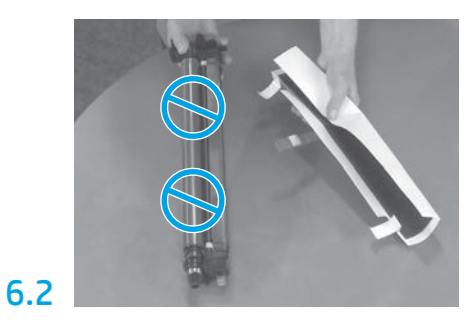

Ta bildetrommelenhetene ut av emballasjen og plastposene. Ta av det hvite beskyttelsesdekselet. FORSIKTIG: Ikke berør overflaten på trommelen.

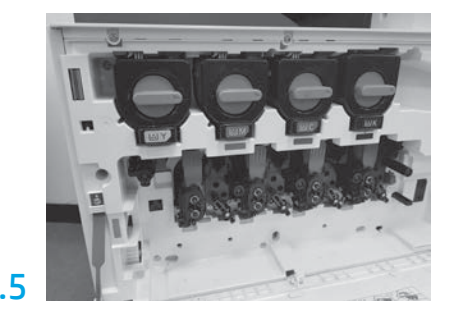

Roter låsen for bildetrommelen oppover for å låse bildetrommelen på plass. Installer de gjenværende bildetromlene. Bekreft at alle låsespaker peker OPPOVER og at tonerforsyningen er ÅPEN.

5

5.1

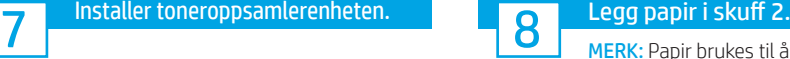

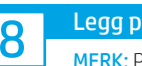

MERK: Papir brukes til å skrive ut konfigurasjonsark etter behov (Letter eller A4).

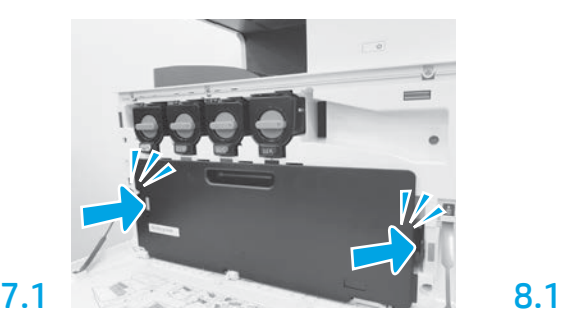

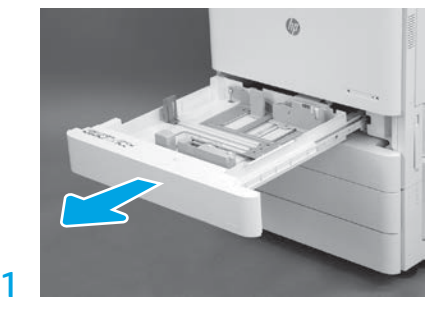

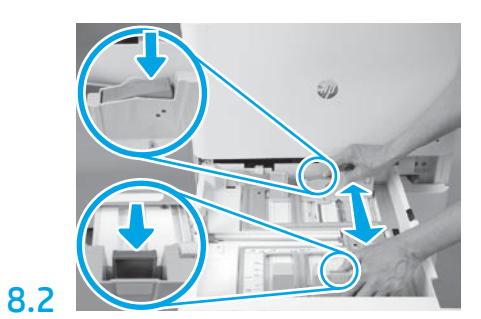

Skyv den blå tappen bakerst i skuffen ned. Samtidig klyper eller klemmer du på den blå tappen fremst i skuffen og skyver på den for å justere den til riktig papirlengde. Begge tappene er fjærbelastet og vil låses når de slippes.

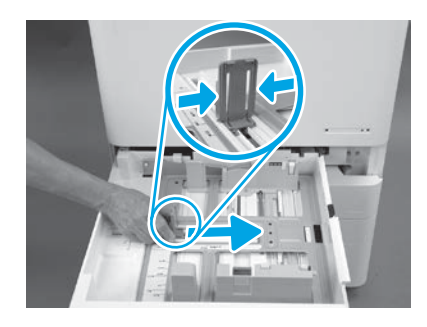

8.3

Klem på hver side av tappen og skyv på den for å justere papirbredden.

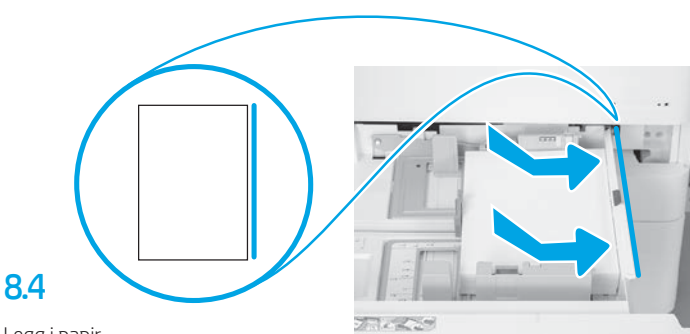

Legg i papir. MERK: A4- eller Letter-papir må legges inn med langsiden mot høyre side av skuffen, som vist.

9

## Initialiser skriveren.

FORSIKTIG: Ikke koble til nettverkskabelen nå.

## 9.1

Koble strømledningen til skriveren og vegguttaket (1). VIKTIG: Bruk av/på-knappen for å slå på skriveren (2).

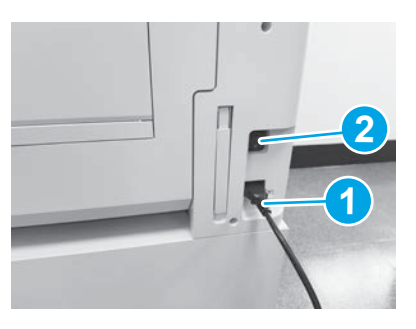

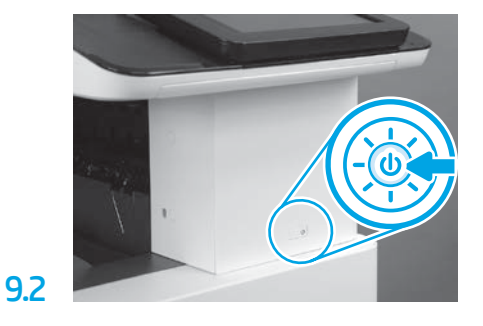

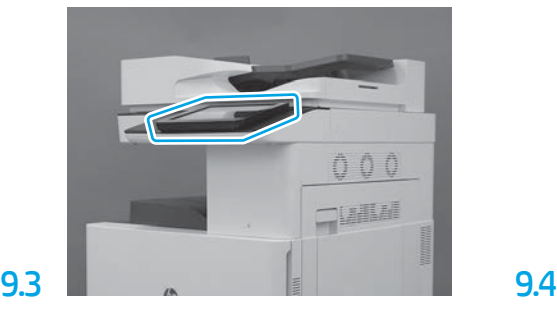

Følg meldingene på kontrollpanelet for å angi land/ region, språk, dato og klokkeslett.

MERK: Vent 5 til 10 minutter på at skriveren skal fullføre initialiseringsprosessen automatisk.

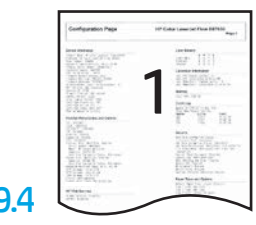

Skriv ut en konfigurasjonsside for å kontrollere at skriveren fungerer som den skal. MERK: Merk den utskrevne siden med en "1", som representerer den første initialiseringen.

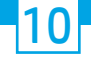

### Sjekkliste for LPDC (Late point differentiation configuration) (automatisk).

FORSIKTIG: LPDC-prosedyren må utføres av en erfaren person under enhetsinstallasjon, klargjøring eller oppsett.

MERK: Hvis en Internett-forbindelse ikke er tilgjengelig, eller LPDC-prosessen ikke er mulig via nettverkstilkoblingen, kan hastighetslisensen lastes ned til en USBflash-enhet og installeres manuelt. Gå til trinn 11.

MERK: Vent 24-48 timer fra enheten blir sendt til lisensen blir tilgjengelig i skyen. Hastigheten kan ikke angis før lisensen er tilgjengelig i skyen.

FORSIKTIG: Kontroller at bare strømledningen er tilkoblet. Ikke koble til nettverkskabelen før du blir bedt om det.

- Bruk av/på-knappen for å slå på skriveren. Vent til Veiviser for oppsett vises, og konfigurer deretter alle innstillinger.
- La skriveren fullføre initialiseringen og intern kommunikasjon.

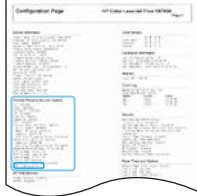

• Skriv ut en konfigurasjonsside for å kontrollere at skriveren fungerer som den skal, og kontroller at fastvaren er riktig oppdatert. Bekreft at LPDC-statusen er "Ikke konfigurert (XX, XX, XX)".

#### • Oppdater skriverens fastvare manuelt ved å bruke en USB-flash-enhet (ikke koble til en nettverkskabel).

FORSIKTIG: Kontroller at alt tilbehør er installert før du oppgraderer fastvaren. Dette er den eneste måten å oppdatere fastvaren på tilbehøret på. Det kan hende at tilbehør ikke oppdateres automatisk hvis det installeres senere.

- Vent til skriveren har fullført fastevareoppdateringen. Skriveren starter automatisk på nytt flere ganger (det kan ta opptil 30 minutter å fullføre denne operasjonen, så vær tålmodig og ikke forstyrr prosessen).
- Når skriveren har oppnådd Klar-tilstand, venter du 2–5 minutter til for at fastvaren skal fullføre kopieringen av fastvaren til alle PCA-ene.
- Skriv ut en konfigurasjonsside og kontroller at fastvaren er oppdatert og bekreft at LPDC-statusen er "Ikke konfigurert (XX, XX, XX)".

• Trykk på av/på-knappen  $\bigcup$  foran på skriveren, og slå deretter av hovedstrømbryteren (i nærheten av strømledningen). MERK: Skriverhastigheten kan ikke endres etter den er angitt av LPDC-lisensen. Skriverens serienummer er låst til hastighetsinnstillingen, basert på det som ble bestilt av kunden, og ligger på HPIs lisensaktiveringsside i skyen.

- Koble nettverkskabelen til skriveren.
- Slå på hovedstrømbryteren (i nærheten av strømledningen), og trykk deretter på av/på-knappen  $\bigoplus$  foran på skriveren. Vent til skriveren når Klar-tilstand.
- Kontroller at skriveren har en gyldig IP-adresse og en fungerende Internett-forbindelse. Det kan hende en proxy-server må konfigureres nå, i EWS eller tastes direkte inn i kontrollpanelmenyen.

• Vent til LPDC-prosessen starter automatisk (etter ti minutter etter å ha fått en fungerende Internett-forbindelse). MERK: Skriveren starter på nytt når LPDC-prosessen er fullført, og skriverens veiviser for oppsett starter.

• Når Veiviser for oppsett vises, rekonfigurerer du hver av innstillingene. Den første innstillingen vil være Språk, som indikerer at LPDC-prosessen var vellykket.

• Vent minst fem minutter etter at skriveren når Klar-tilstand for å la LPDC-prosessen fullføres. FORSIKTIG: Ikke slå av skriveren nå.

• Skriv ut en ny konfigurasjonsside og kontroller at LPDC er konfigurert med korrekt lisenshastighet og at skriverens modellnummer er riktig. Skriverens produktmodell endres til det bestilte modellnummeret. I LPDC-statusen er det første tallet i parentesen (x) enten "0" eller "1". "0" tilsvarer sakteste hastighet og "1" er den raskeste hastigheten. Dette bekrefter at LPDC-prosessen er fullført.

MERK: Hvis den automatiske installasjonen mislykkes, hvis en Internett-forbindelse ikke er tilgjengelig, eller LPDC-prosessen ikke er mulig via nettverkstilkoblingen, kan hastighetslisensen lastes ned til en USB-flash-enhet og installeres manuelt.

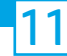

## 11 Sjekkliste for LPDC (Late point differentiation configuration) (manuelt med USB-flash-enhet).

- Kontroller at nettverkskabelen er koblet fra skriveren.
- $\cdot$  Slå på hovedstrømbryteren (i nærheten av strømledningen), og trykk deretter på av/på-knappen  $\bigoplus$  foran på skriveren for å slå den på.
- Med en Internett-tilkoblet PC åpner du en nettleser og går til nettstedet HP Jet Advantage Management (JAM) Activation: https://activation.jamanagement.hp.com.
- Velg land/region.
- Velg LOGG PÅ på Partner First Portal.
- Skriv inn påloggingsinformasjonen for HP Passport (inkludert bruker-ID og passord).
- Velg Utskriftsekspert.
- Velg Teknisk støtte.
- Velg Aktiver lisens.
- Søk etter lisens.
- Angi serienummer og skriverens produktnummer.
- Velg Send inn.

• Velg Hent lisens-knappen ved siden av enhetens serienummer for å laste ned LPDC-lisensfilen. MERK: Hvis du ikke finner lisensen, kan du kontakte distributøren din for å kontrollere at HP har fått tilsendt informasjonen som trengs for å opprette lisensen. Når HP har opprettet lisensen, må du vente 24-48 timer før lisensen blir tilgjengelig i skyen. FORSIKTIG: Lisenser må lagres i rotkatalogen på USB-flash-enheten med det spesifikke filnavnet.

- Lagre filen i rotkatalogen på USB-flash-enheten som har blitt FAT32-formatert.
- Med skriveren i Klar-tilstand, setter du USB-flash-enheten inn i USB-porten på skriveren (kontroller eller HIP USB).
- Kontroller at kontrollpanelet gjenkjenner at en USB-flash-enhet er satt inn (en kort melding vises på kontrollpanelet). Trykk deretter på av/på-knappen (1) foran på skriveren for å slå den av.

 $\cdot$  Trykk på av/på-knappen  $\bigcup$  foran på skriveren for å slå den på, og vent til skriveren når Klar-tilstand. MERK: Hvis USB-flash-enheten ikke gjenkjennes, fjerner du USB-flash-enheten, slår skriveren av, setter USB-flash-enheten inn igjen og slår på skriveren.

• Vent til LPDC-prosessen starter automatisk (etter ti minutter etter å ha fått en fungerende Internett-forbindelse). MERK: Skriveren starter på nytt når LPDC-prosessen er fullført, og skriverens veiviser for oppsett starter.

• Når Veiviser for oppsett vises, rekonfigurerer du hver av innstillingene. Den første innstillingen vil være Språk, som indikerer at LPDC-prosessen var vellykket.

- Vent minst fem minutter etter at skriveren når Klar-tilstand for å la LPDC-prosessen fullføres. FORSIKTIG: Ikke slå av skriveren nå.
- Skriv ut en ny konfigurasjonsside og kontroller at LPDC er konfigurert med korrekt lisenshastighet og at skriverens modellnummer er riktig. Skriverens produktmodell endres til det bestilte modellnummeret. I LPDC-statusen er det første tallet i parentesen (x) enten "0" eller "1". "0" tilsvarer sakteste hastighet og "1" er den raskeste hastigheten. Dette bekrefter at hastigheten er angitt permanent for skriveren.

• Koble til nettverkskabelen.

MERK: Hvis manuell overføring av lisens mislykkes, kan du kontakte distributøren for å få hjelp.

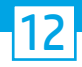

## Monter navneplaten og strekkodeetiketten.

MERK: Navneplatene følger med i den store esken som inneholder strømledningen, skuffetikettene og andre artikler.

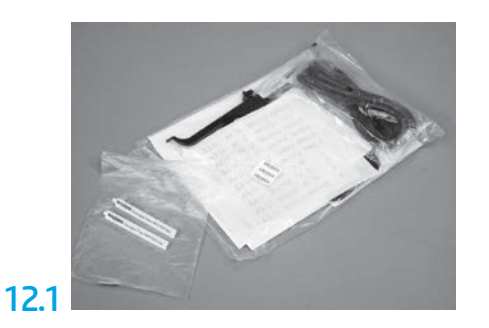

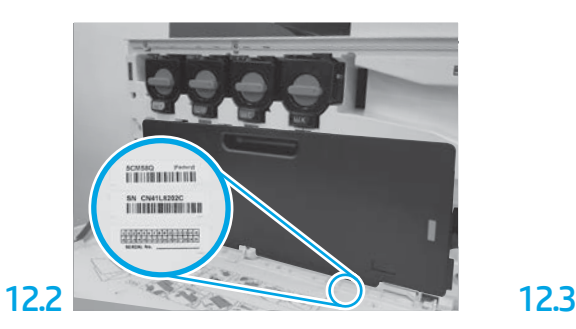

Finn strekkoden som samsvarer med navneplaten for modellen og monter den nye strekkodeetiketten på innsiden av frontdekselet til skriveren.

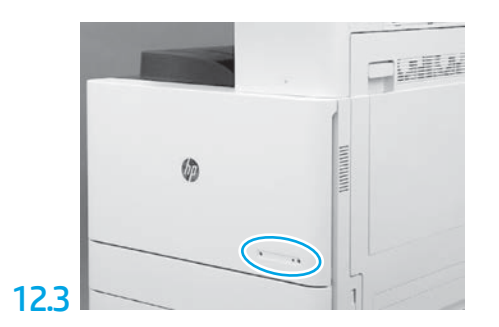

Monter navneplaten.

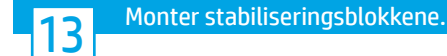

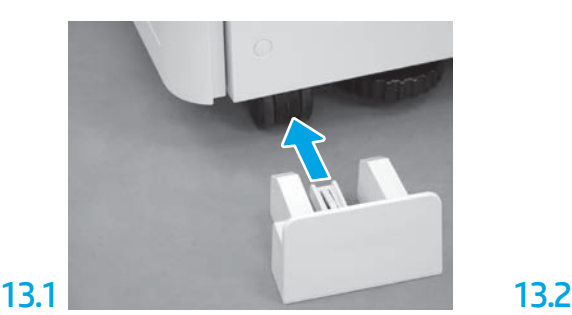

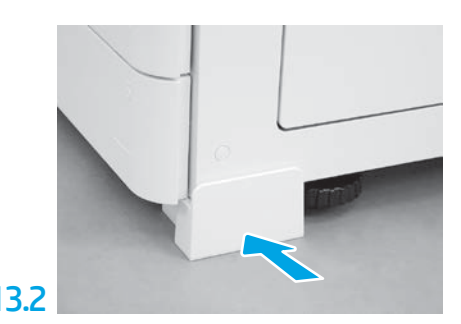

www.hp.com © Copyright 2020 HP Development Company, L.P.

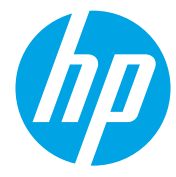